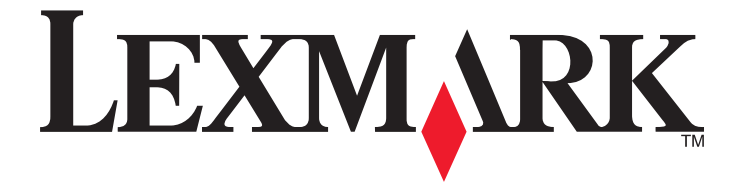

# **Forms and Bar Code Card**

**User's Guide**

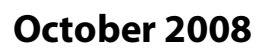

**October 2008 [www.lexmark.com](http://www.lexmark.com)**

Lexmark and Lexmark with diamond design are trademarks of Lexmark International, Inc., registered in the United States and/or other countries. All other trademarks are the property of their respective owners.

**© 2008 Lexmark International, Inc. All rights reserved.**

740 West New Circle Road Lexington, Kentucky 40550

# **Contents**

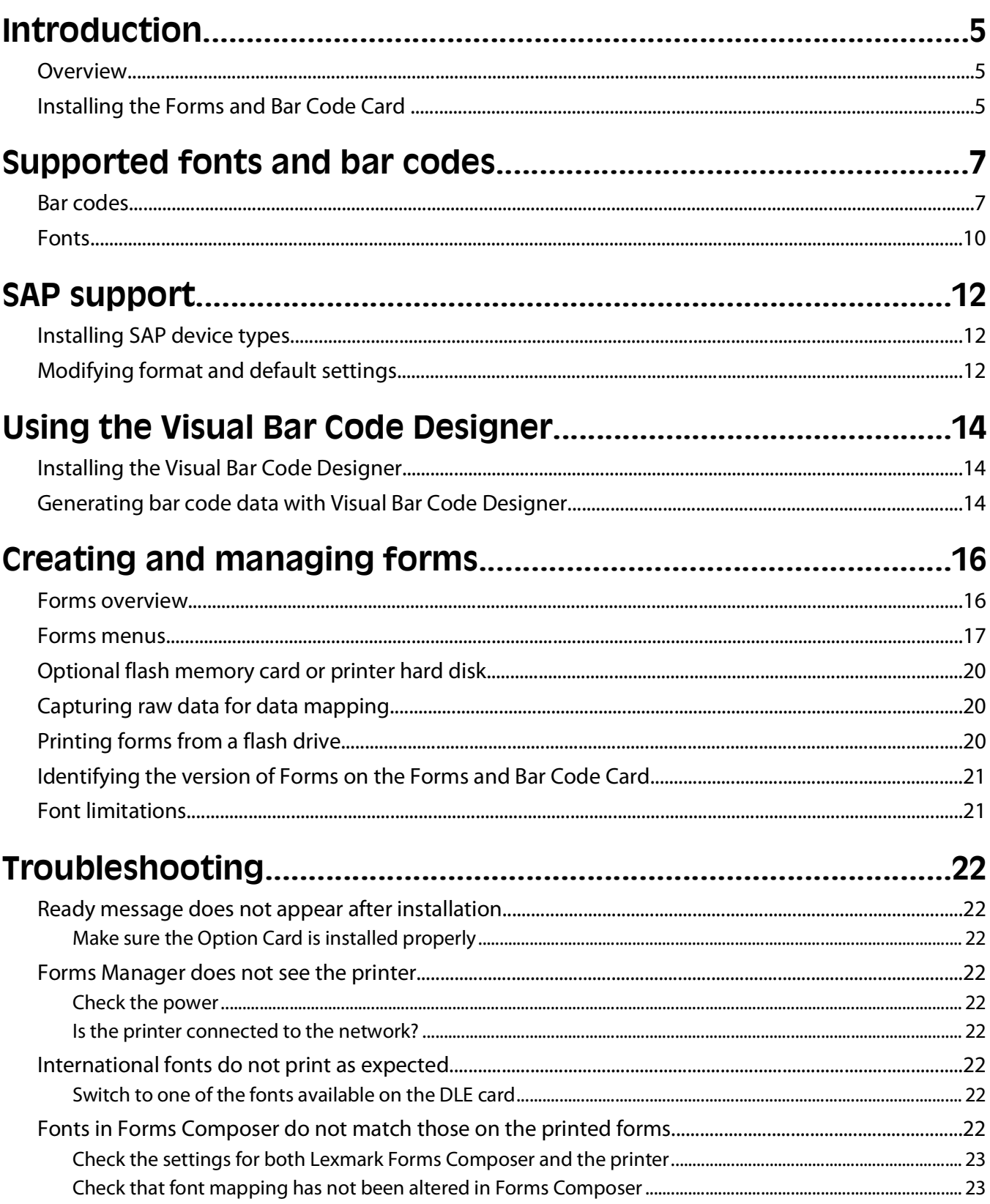

#### Contents

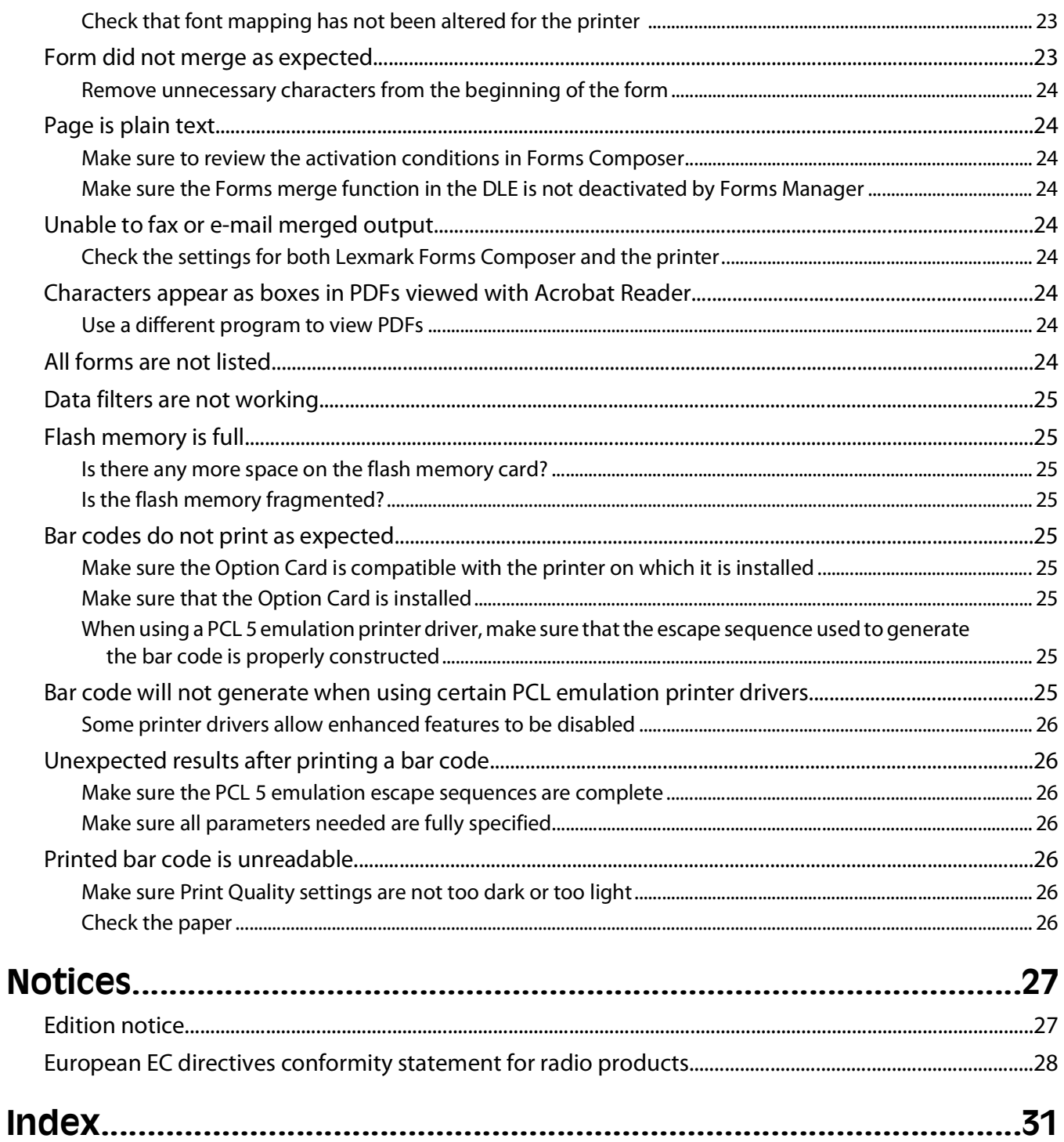

# <span id="page-4-0"></span>**Introduction**

### **Overview**

The Forms and Bar Code Card lets you print a wide variety of standard forms and bar codes. Using an algorithm, the Forms and Bar Code Card can generate bar codes in either PCL 5 emulation or PostScript emulation.

Bar Code options include:

- **•** OCR-A and OCR-B as bitmap and scalable fonts
- **•** Independently scalable bar heights and widths
- **•** RFID support
- **•** Embedding text with selectable positioning
- **•** Verifying data format, with error reporting
- **•** Automatic bar code data compression, when required
- **•** Automatic bar code checksum calculation and character placement, when required
- **•** Automatic placement of special characters, when required
- **•** Using PCL 5 emulation, the Forms and Bar Code Card:
	- **–** Is the functional equivalent of Hewlett Packard's Bar Codes & More font set.
	- **–** Is an alternative to an HP LaserJet with JetCAPS BarDIMM Pro (version 3.3A), including the FREESCAPE alternative code feature.
	- **–** Provides custom device types for printing with SAPscript in SAP R/3 applications.

Forms options include:

- **•** Storing and printing forms from an optional flash drive or optional/standard printer hard disk drive
- **•** Built-in RFID support
- **•** Creating electronic forms to be merged with data
- **•** Sending merged output via fax and e-mail

#### **Notes:**

- **–** Forms Composer and Forms Manager are required to create and manage forms.
- **–** The forms files on the card will have the file extensions .LFM and .LFF.
- **–** See the documentation that came with the printer, as well as the documentation that came with Forms Composer, to find out more about using RFID when printing forms.

### **Installing the Forms and Bar Code Card**

**1** Print a Menu Settings page; keep it for later use.

**Note:** See the documentation that came with the printer for instructions on printing a Menu Settings page.

- **2** Turn off and unplug the printer.
- **3** Install the Forms and Bar Code Card.

**Note:** For more information on installing optional cards, see the documentation that came with the printer.

#### Introduction

- Turn the printer on.
- Print another Menu Settings page.
- Verify the new card is listed as an installed option in the Printer Information section.

**Note:** If the card is not listed, turn off the printer, remove the card, and start again at [step 2 on page 5](#page-4-0).

- Launch the CD.
- Print a Menu Settings page.
- Compare the settings listed to those from the page printed in [step 1 on page 5](#page-4-0).
- Make changes as necessary.

Introduction

# <span id="page-6-0"></span>**Supported fonts and bar codes**

## **Bar codes**

### **Supported bar codes**

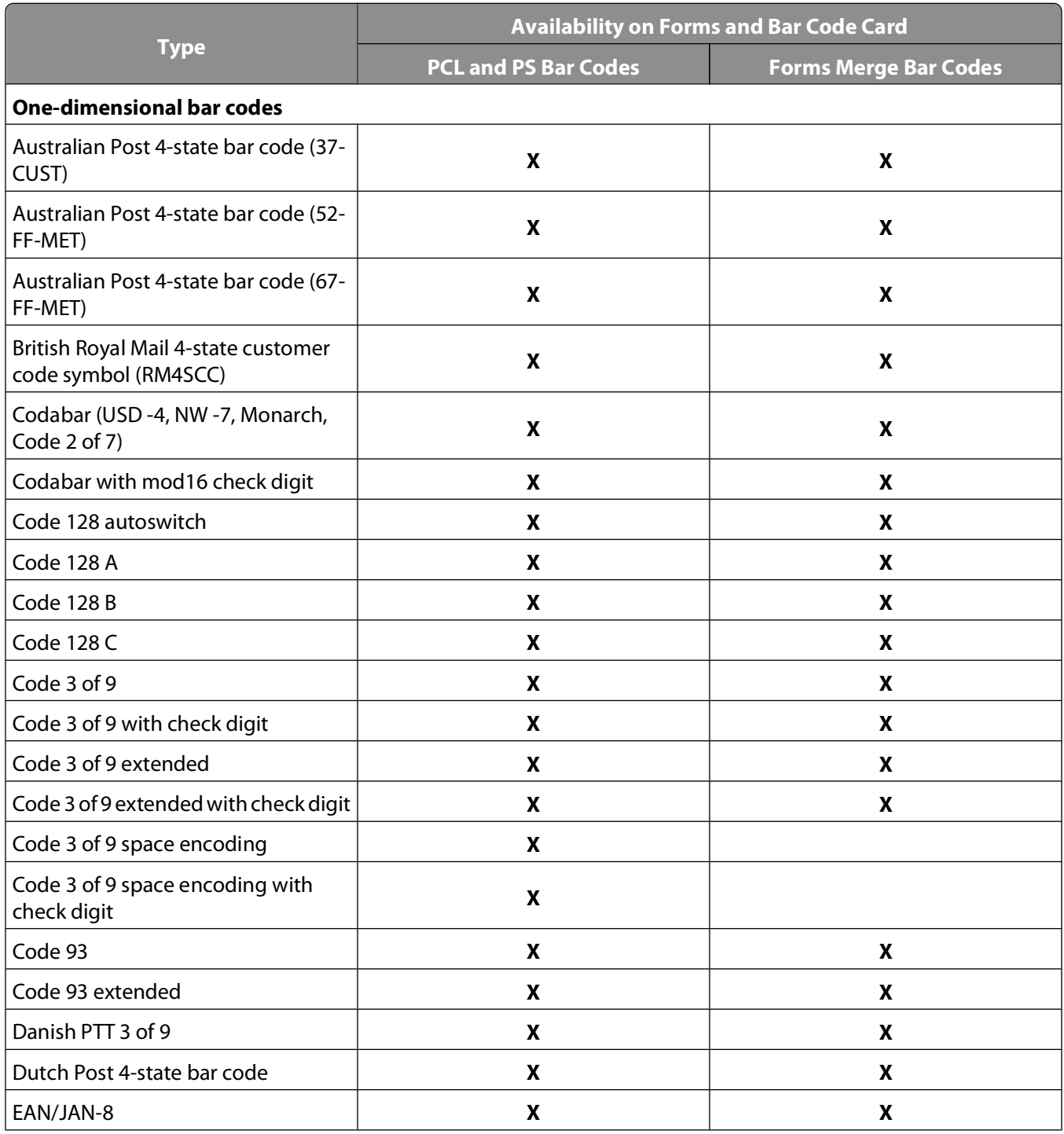

Supported fonts and bar codes

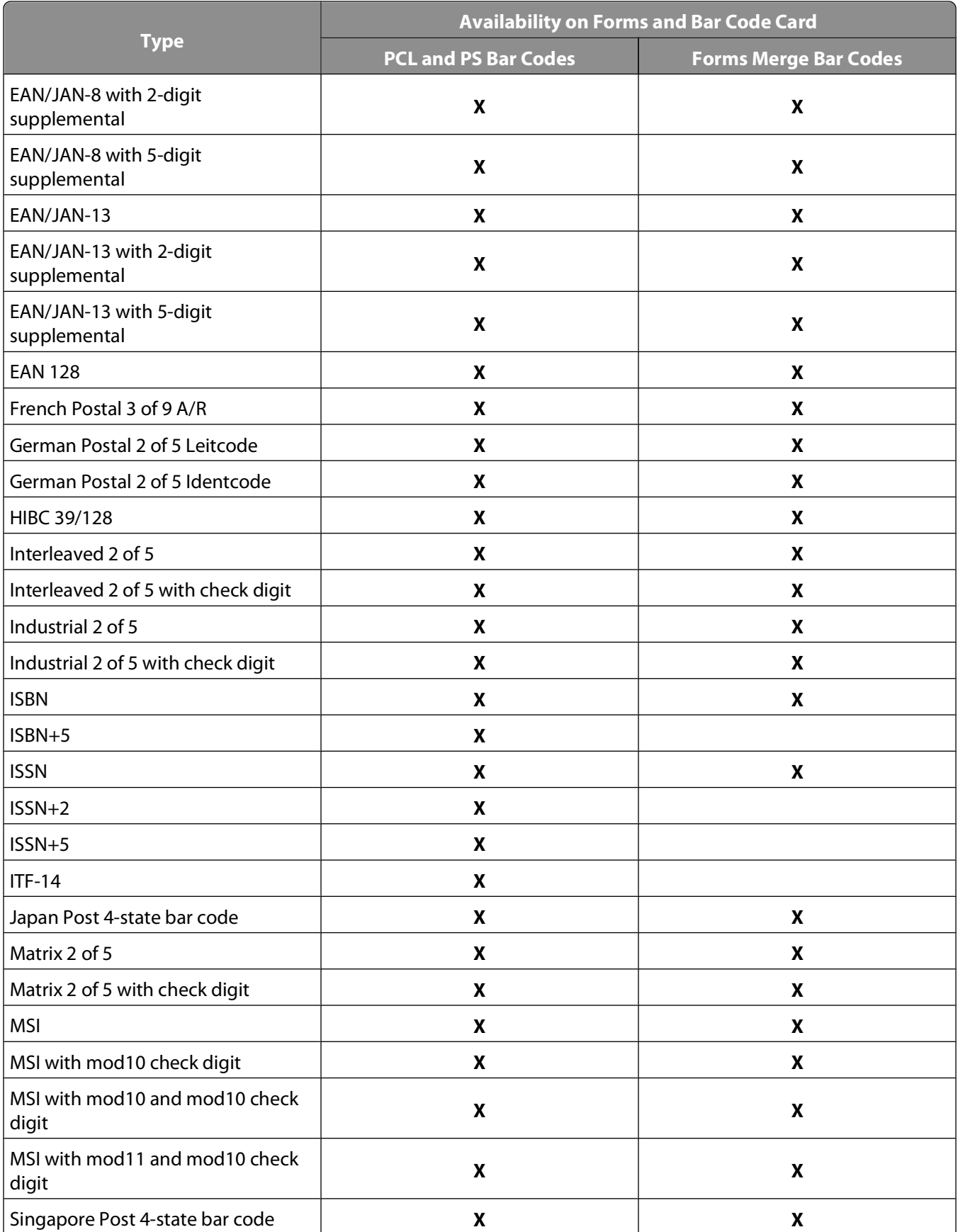

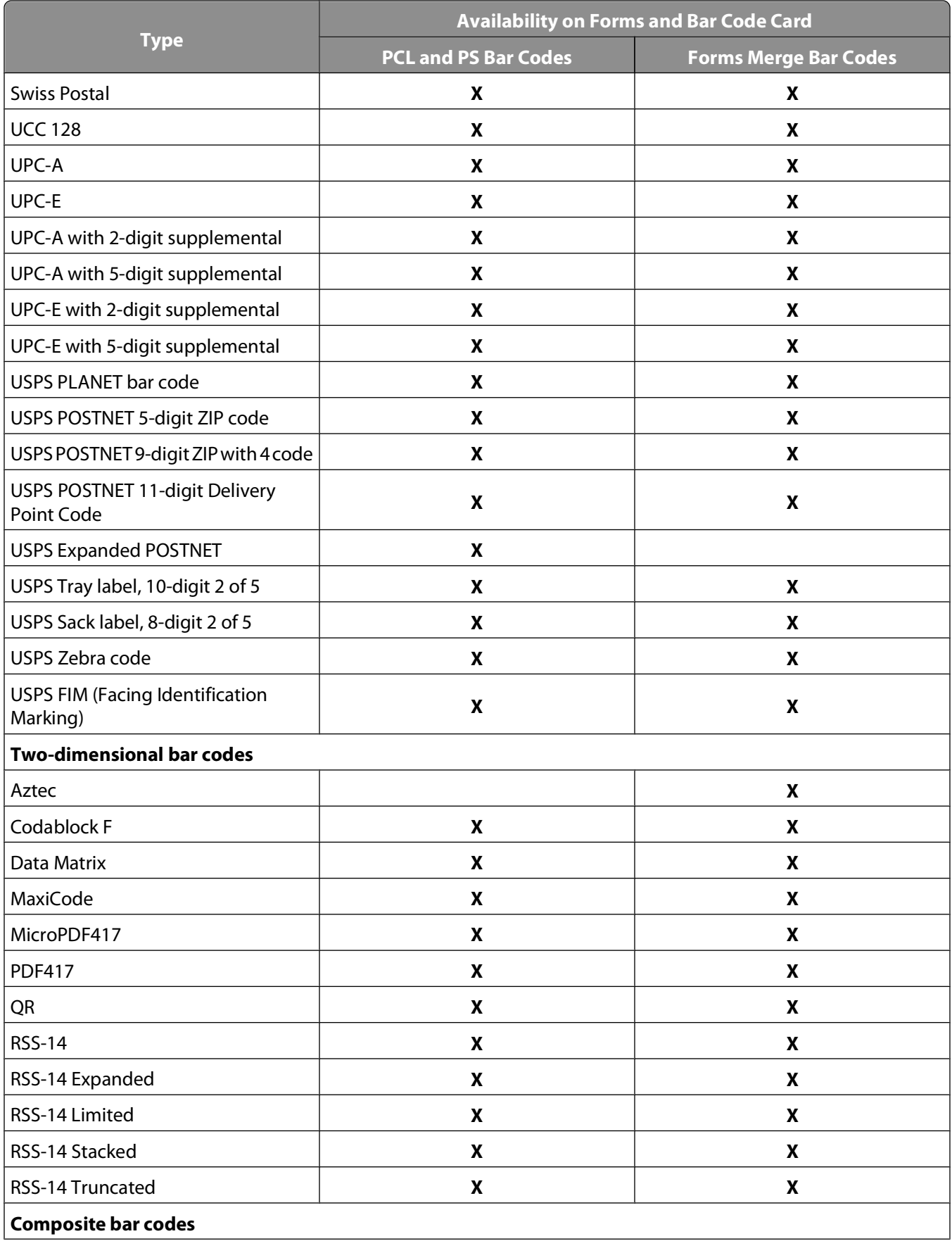

<span id="page-9-0"></span>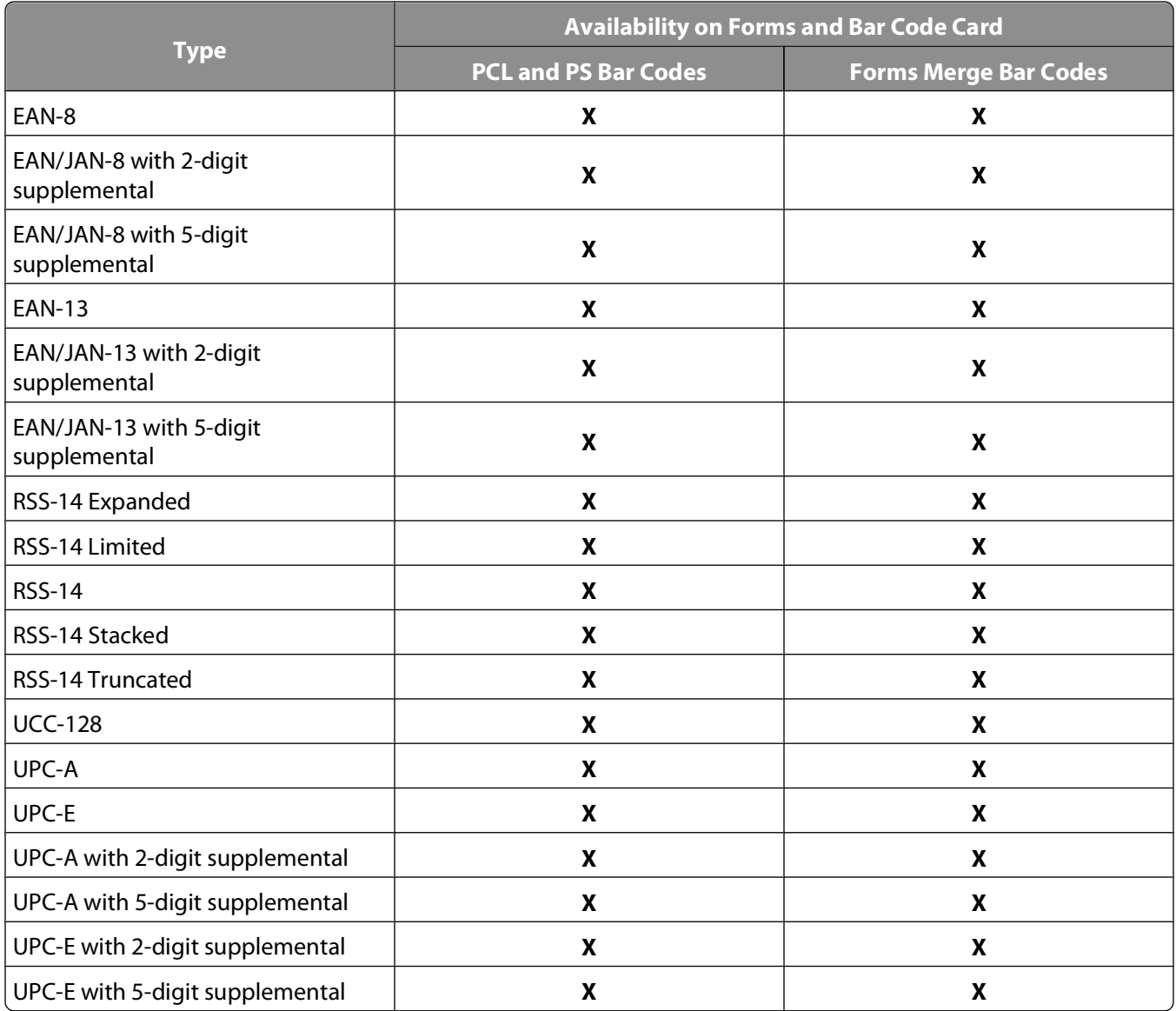

# **Fonts**

### **Supported fonts**

To obtain the PCL 5 escape sequences used to select these fonts, print the font list using the printer control panel. For more information about the printer control panel, see the documentation that came with the printer.

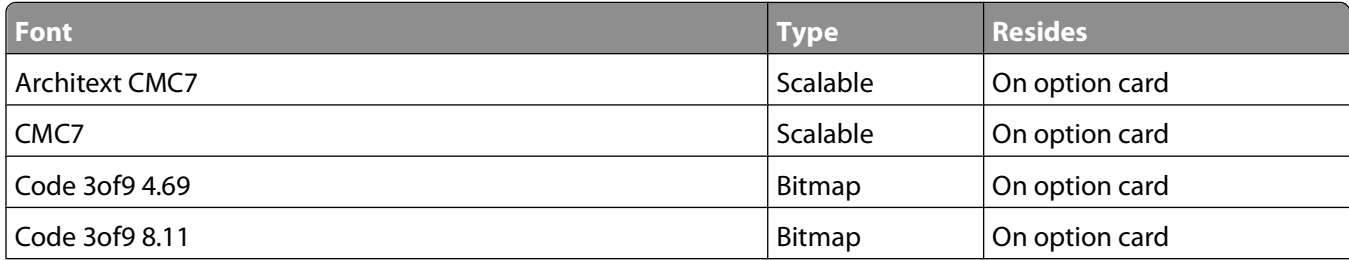

<span id="page-10-0"></span>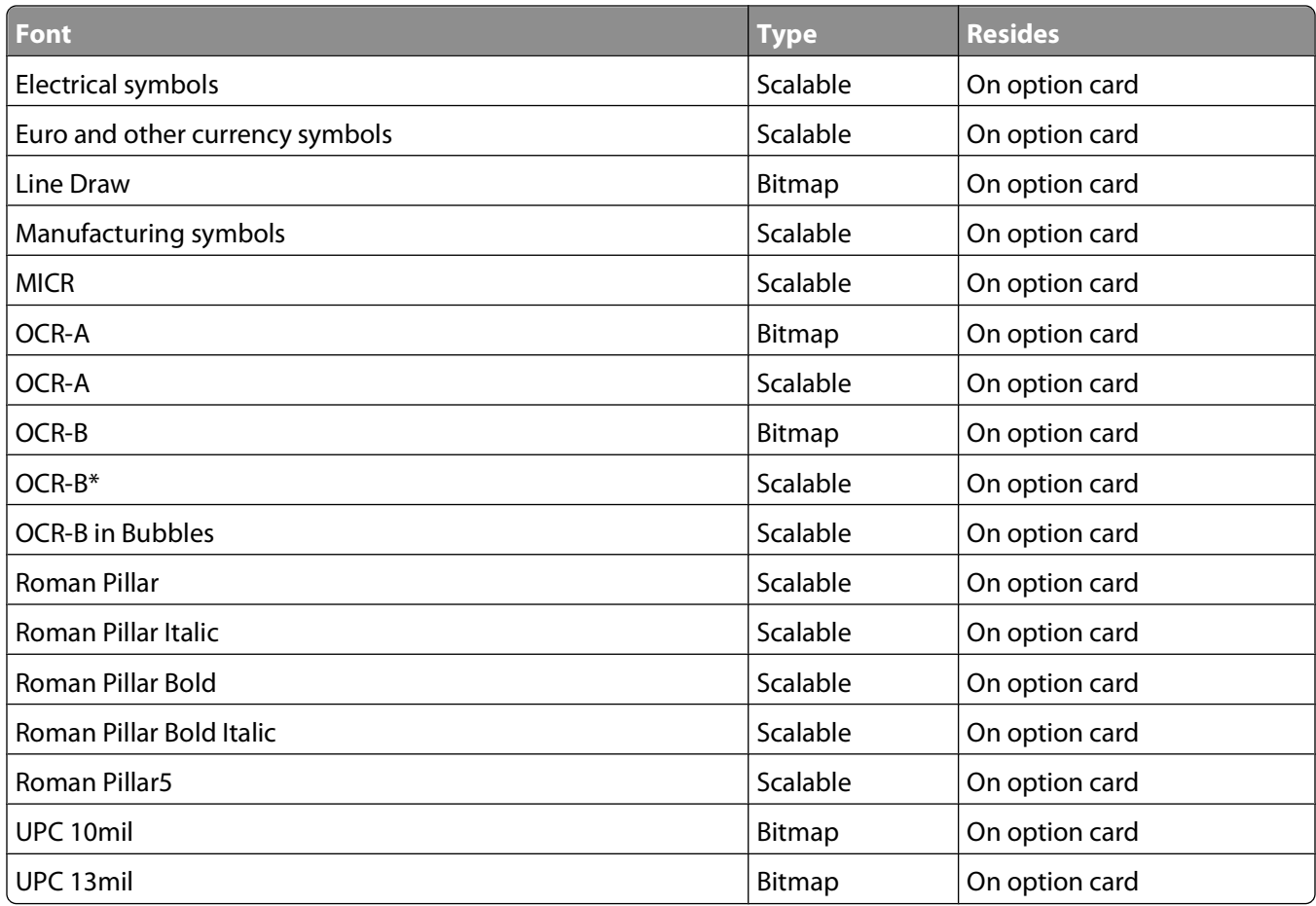

### **Installing fonts on the Forms and Bar Code Card**

Forms created in Forms Composer may not match those printed using a printer with an installed Forms and Bar Code Card. Generally, this is because the fonts used on the computer that hosts Forms Composer do not match those used by the Forms and Bar Code Card.

To resolve this, you can change the fonts used in Forms Composer to match those used by the Forms and Bar Code Card, or you can install matching fonts on the Forms and Bar Code Card. See the Forms Manager documentation for instructions on installing new fonts on the Forms and Bar Code Card.

# <span id="page-11-0"></span>**SAP support**

When used in PCL 5 emulation mode, SAP ERP software has built-in support for many of the functions provided by the Forms and Bar Code Card.

SAP systems support the following device types. These device types may already exist on the SAP system:

- **•** LEXT622
- **•** LEXW820
- **•** ZLXFORM2

### **Installing SAP device types**

You must be the SAP BASIS administrator to install SAP devices. To install these device types:

- **1** Start transaction SE38.
- **2** Execute report RSTXSCRP to load the device type ZLXFORM2.
- **3** Type the name of the device type in the Object Name field.

**Note:** Type only the device name, not the .PRI extension.

- **4** Select the **IMPORT** mode.
- **5** Press the **EXECUTE** button (F8).
- **6** Reset the SAPscript cache:
	- **a** Call transaction SE38.
	- **b** Execute the report RSTXDELL, using client  $=$  '\*'.
- **7** Reset the character code cache:
	- **a** Start transaction SP12.
	- **b** Click **character sets Conf. buffer (CCC) Invalidate CCC**.

**Note:** The reset procedure is only valid on the actual instance, therefore you must connect on the instance on which the spool work process is running.

- **8** Restart the spool work process.
	- **a** Highlight the spool work process **SPO**.
	- **b** Click **Process → cancel without core.**

**Note:** The spool work process should automatically restart after a few seconds or the next interrupt.

# **Modifying format and default settings**

- **1** Start transaction SPAD.
- **2** Click **Full Administration**.
- **3** Click **Device Types**.
- **4** Double-click the device type.
- Click **Format**.
- Double-click the format to modify.
- Click **Change**.
- Double-click **Printer Initialization**.
- Remove the hash "#" from the beginning of each needed line.
- Click **Save**.
- Click **Save** again.

# <span id="page-13-0"></span>**Using the Visual Bar Code Designer**

The Visual Bar Code Designer is a separate application that lets the user select the bar code symbology, enter data to be encoded, and prompts the software to generate the bar code symbol.

## **Installing the Visual Bar Code Designer**

The Visual Bar Code Designer provides support for the following operating systems:

- **•** Windows Vista
- **•** Windows XP
- **•** Windows 2000
- **•** Windows NT 4.0
- **•** Windows 98
- **•** Windows 95

To install the Visual Bar Code Designer:

- **1** Insert the CD in the computer.
- **2** Run **Setup.exe** from the Designer subdirectory.
- **3** Review and accept the License agreement.
- **4** Select the folder to install the Visual Bar Code Designer.

### **Generating bar code data with Visual Bar Code Designer**

The Visual Bar Code Designer generates the PCL escape sequences, PCL HEX, or PostScript command sequences for bar codes. This data can be then be used within an application, SAP device type, or as a file to test print the bar code using the Forms and Bar Code Card.

- **1** Do one of the following:
	- In Windows Vista, click **a**.
	- **•** In Windows XP and earlier, click **Start**.
- **2** Click **Programs** or **All Programs**.
- **3** Click **Visual Bar Code Designer**.
- **4** Double-click the desired bar code symbology from the **Barcode list** window.

The bar code dialog appears.

- **5** Modify the bar code settings as desired.
- **6** From the Edit menu, copy the desired data stream to the clipboard, and then paste the text string to your application.

Using the Visual Bar Code Designer

#### **Notes:**

- **•** Once the bar code data is generated, the test bar code can be printed by clicking the **Print** icon on the toolbar. The image of the bar code will print on any printer, including those without a Forms and Bar Code Card installed. As a result, the test bar code may be suitable for scanning.
- **•** For additional information, click the Visual Bar Code Designer Help menu, or consult the Forms and Bar Code Card Technical Reference Manual.

# <span id="page-15-0"></span>**Creating and managing forms**

### **Forms overview**

Electronic forms solutions integrate both electronic and hardcopy documents, and give the user the ability to create custom forms to create a dynamic document workflow for any business. The forms can either be printer-based or server-based. You can quickly design electronic forms, store them on a printer, automatically merge with text files and print, fax, e-mail, and/or archive the output.

The electronic forms solutions contain different modules that automate your workflow processes. These modules include Forms Composer and Forms Manager.

**Note:** Forms Composer and Forms Manager are required software programs that are purchased separately.

Forms Composer is a design tool that offers the following features:

- **•** Easy-to-use GUI interface to create forms and map data onto the forms
- **•** Import existing PDF-based documents for compatibility
- **•** Create documents for printer-based and server-based technologies

Forms composer provides an easy-to-use interface to create forms. The data pane of Forms Composer allows mapping variable data that comes from the host system. You can set the paper size and input text before downloading the form to the printer's flash or optional/standard printer hard disk. Once a form is designed and is in the printer, data can be sent directly from your host computer over a TCP/IP network, through a USB connection to the printer, through a parallel card to the printer, or through a serial card to the printer. The Forms and Bar Code Card then merges the data with the correct form using pre-defined activation conditions. Activation conditions are defined as triggers that allow you to select the correct formset that has been uploaded on the printer's memory or a hard drive. You define activation conditions when designing your form in Forms Composer or by creating a Forms Directive. Every time you create a new form for a dataset, you are creating a project, which you will upload to a printer with both userflash and Forms and Bar Code Card installed.

Forms Manager downloads and manages formsets on printers with the Forms and Bar Code Card. You can add formsets to printers, retrieve printer information, and view saved files on the printer. Using Forms Manager, you can also upgrade the Forms and Bar Code Card firmware on the printer.

The Forms and Bar Code Card has firmware that automatically merges the data with the correct form design (formset) and prints the completed form. The host data stream can be SAP RDI, ASCII or double byte data encoded in GBK, UTF-8, or UTF-16. The Forms and Bar Code Card uses TrueType fonts Adobe Font Manager (AFM) fonts to generate PDF output.

# <span id="page-16-0"></span>**Forms menus**

Once a Forms and Barcode Card is installed, additional menu items are added to the standard printer menus. These menu items can be found in the Forms Card menu.

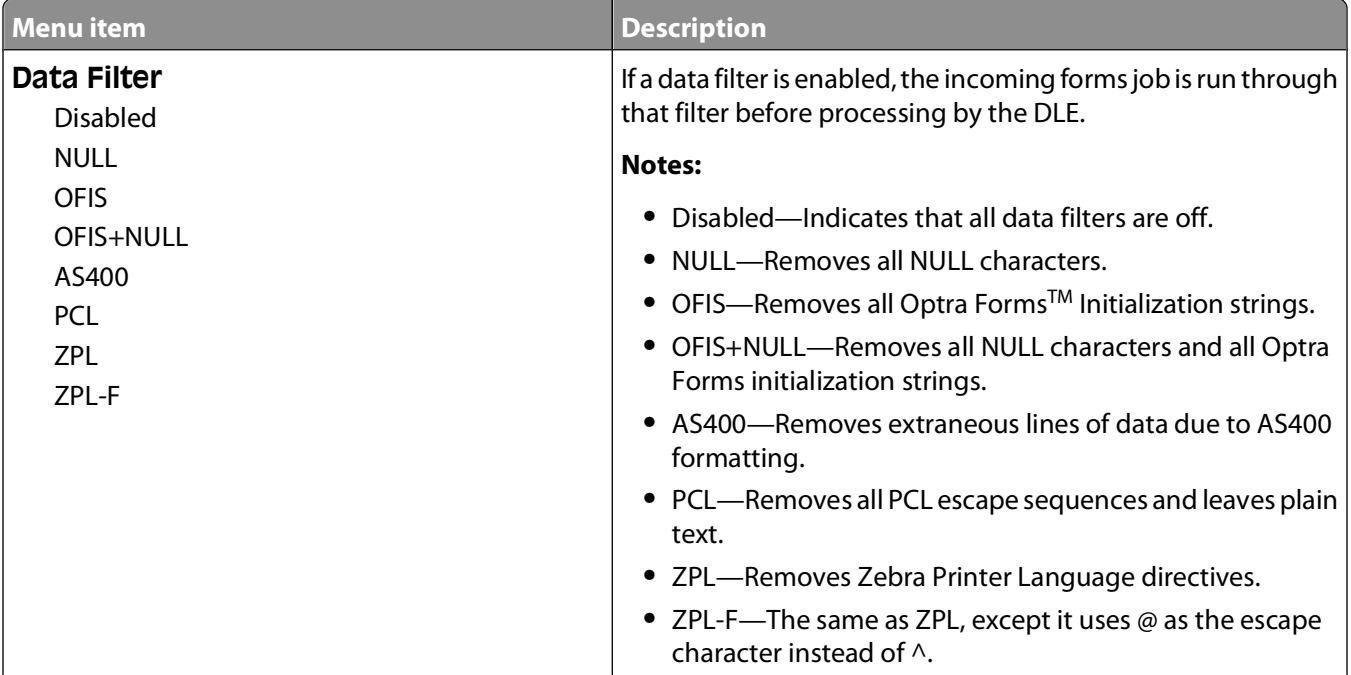

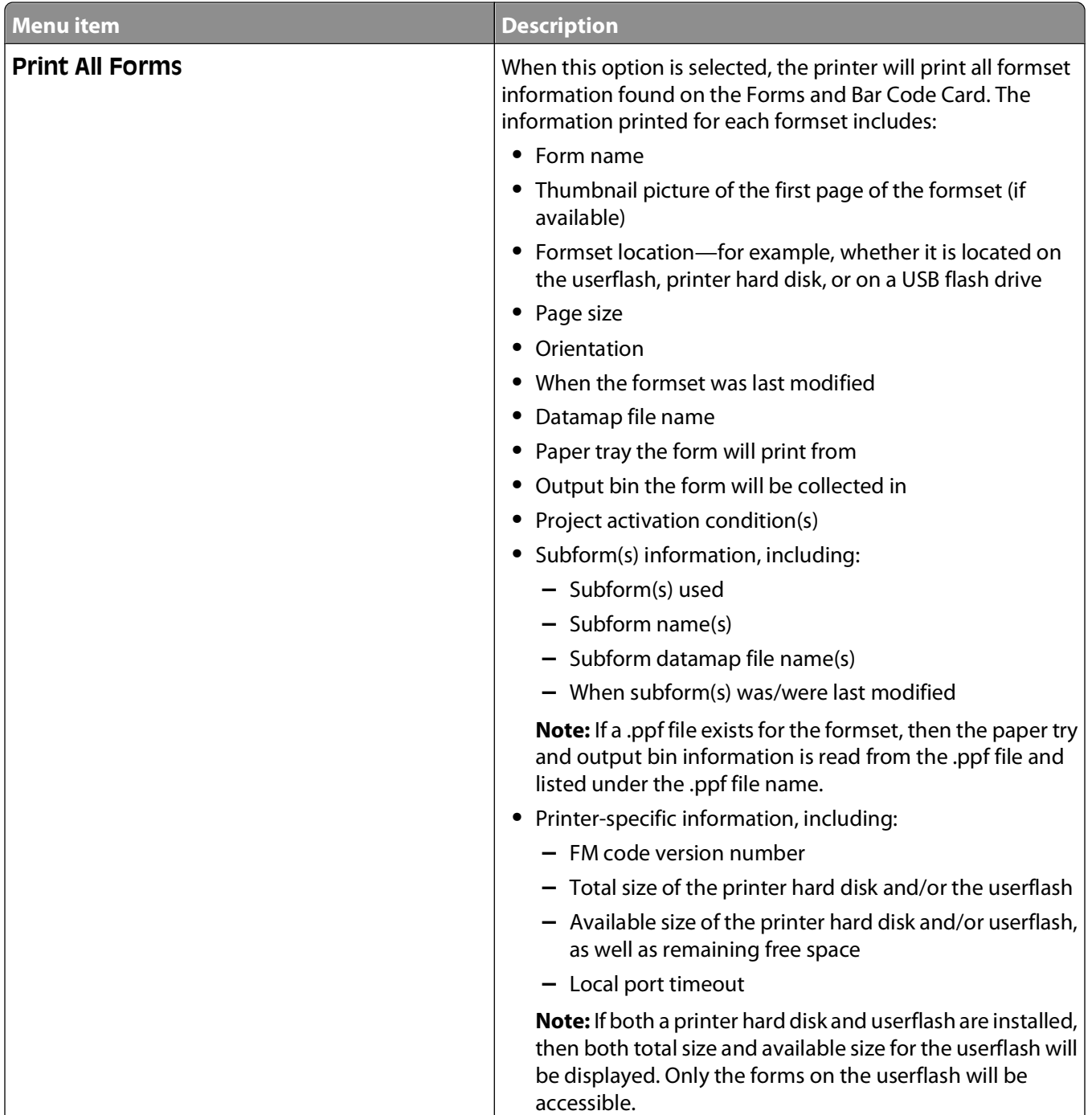

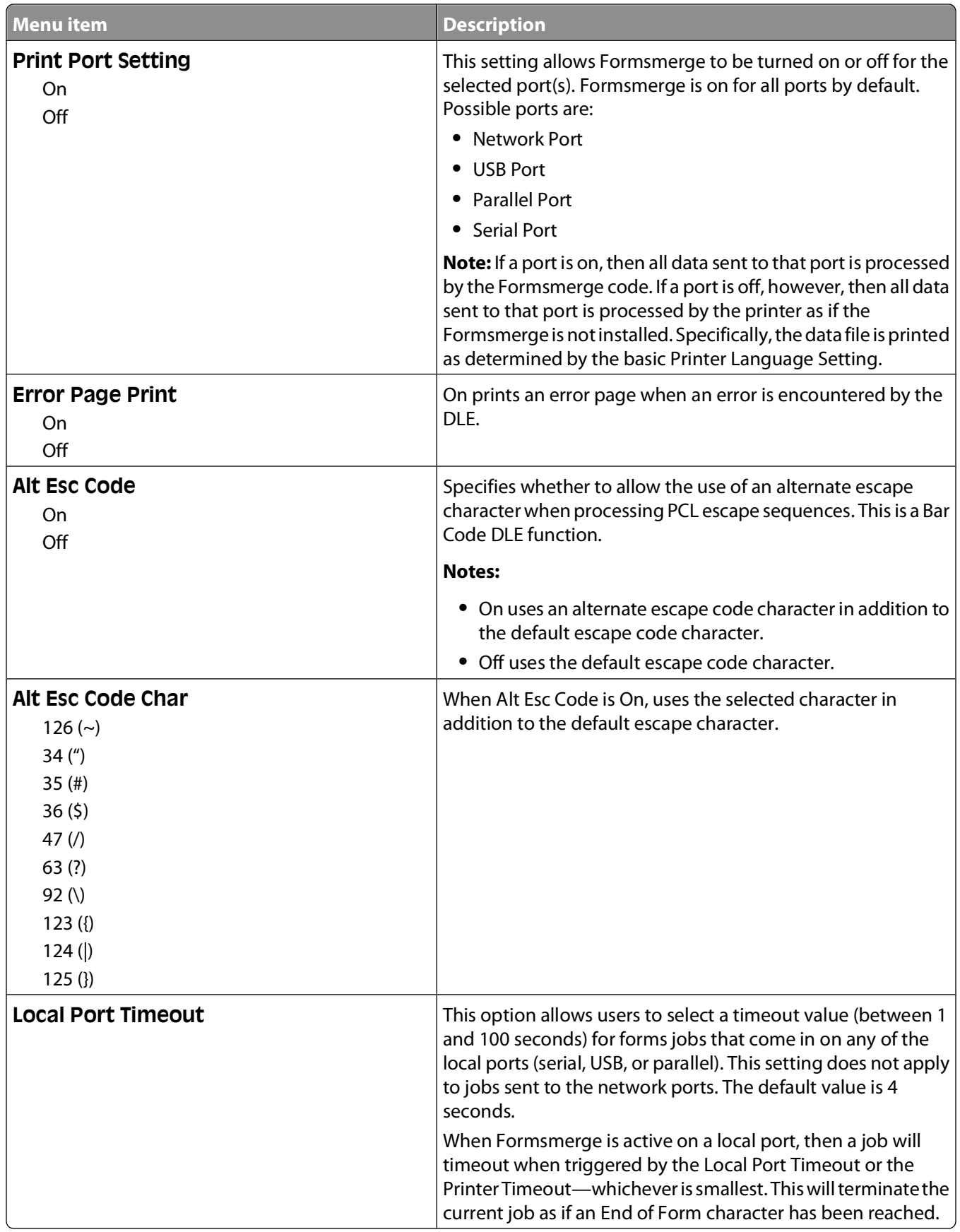

# <span id="page-19-0"></span>**Optional flash memory card or printer hard disk**

In order to store forms on the printer, an optional flash memory card or printer hard disk must be installed. Once installed, use Forms Manager to interact with the optional flash memory card drive or printer hard disk.

Use Forms Manager to:

- **•** Store forms on the flash memory card or printer hard disk.
- **•** Erase all forms from the flash memory card or printer hard disk.
- **•** View all forms currently stored on the printer.

**Note:** The printer may have a standard printer hard disk installed. If not, an optional printer hard disk must be installed in order to store forms.

### **Capturing raw data for data mapping**

Capturing raw data is necessary in order to properly map data to forms. For additional information on capturing raw data, see the documentation that came with Forms Manager.

To capture raw data:

- **1** In Forms Manager, go to **Printer Properties** and set the Printer to **Data Capture** mode.
- **2** Send the data file to the printer.
- **3** Refresh the printer in Forms Manager.

The data file is now listed, and you can select to retrieve it.

### **Printing forms from a flash drive**

The Create Flash File option in Forms Manager is used to add one or more Formsets to printers that are not attached to the network. The Flash file allows Forms Manager to communicate with these printers. The Flash file that is created contains everything needed to add the Formset(s) to the printer. Once created, the file can be saved to a flash drive and then accessed through the USB port on the printer.

See the Forms Manager documentation for more information on creating Flash files.

#### **Notes:**

- **•** If formsets on the flash drive and in the printer memory or hard disk contain the same activation conditions, then the formsets on the flash drive will be used when those conditions are met.
- **•** This function is supported only by devices with a port for a flash drive.

### <span id="page-20-0"></span>**Identifying the version of Forms on the Forms and Bar Code Card**

The current version of Forms on the Forms and Bar Code Card can be found by:

- **•** Printing a menu settings page from the printer. The current version of Forms will be listed under **Installed Features**. For more information on printing a menu settings page, see the Users Guide that shipped with the printer.
- **•** Using Forms Manager.

**Note:** Forms Manager is also used when upgrading the Forms and Bar Code Card firmware.

## **Font limitations**

The printer may not be able to print all of the characters on a form. This is because the Windows fonts often contain more characters than the installed printer fonts. This is usually a problem only for characters that fall outside of the 0–255 character code range for non-standard code pages. Print a sample form job to check whether all of the desired characters are printed.

# <span id="page-21-0"></span>**Troubleshooting**

### **Ready message does not appear after installation**

#### **MAKE SURE THE OPTION CARD IS INSTALLED PROPERLY**

Turn off the printer and re-install the card.

For more information, see the Installation chapter.

### **Forms Manager does not see the printer**

These are possible solutions. Try one or more of the following:

### **CHECK THE POWER**

Make sure the printer is plugged in, the power is on, and **Ready** appears.

#### **IS THE PRINTER CONNECTED TO THE NETWORK?**

Make sure the printer is on the network and that you have a matching IP or DNS name.

## **International fonts do not print as expected**

The international font set on the client computer does not match the font set on the DLE card.

### **SWITCH TO ONE OF THE FONTS AVAILABLE ON THE DLE CARD**

The following international fonts are recommended for forms printed on a printer with an installed DLE card: Intl-Univers Intl-CG Times Intl-Courier ArialMT Times New RomanPSMT

### **Fonts in Forms Composer do not match those on the printed forms**

The settings for Lexmark Forms Composer and/or the printer are not configured properly. These are possible solutions. Please try one or more of the following:

### <span id="page-22-0"></span>**CHECK THE SETTINGS FOR BOTH LEXMARK FORMS COMPOSER AND THE PRINTER**

Consult the Lexmark Forms Composer documentation to ensure that the Workflow properties for the data stream have been properly configured.

For information on configuring network settings, see the documentation that came with the printer.

#### **CHECK THAT FONT MAPPING HAS NOT BEEN ALTERED IN FORMS COMPOSER**

The fonts.dat file in the Forms Composer directory specifies which fonts will be used for font families with non-standard names. The format for the information contained in the fonts.dat file follows the convention **font name, regular, bold, italic, bold italic**. These entries specify which fonts Forms Composer will use under which circumstances.

For example, an entry for the Bookman font family in the fonts.dat file might read **Bookman, Bookman, Bookman Demi, Bookman Italic, Bookman Demi Italic**, meaning that for all instances of Bookman in boldface, Forms Composer will use the font Bookman Demi, and so on.

**Note:** The fonts.dat file only specifies usage for font families with non-standard names. Thus, a font such as Courier that uses Courier, Courier Bold, Courier Italic, and Courier Bold Italic would not be listed.

To check or alter the fonts.dat file:

- **1** From the Forms Composer directory, open fonts.dat using a text editor.
- **2** Make any necessary changes to the file.
- **3** Save the file as fonts.dat into the same directory.

#### **CHECK THAT FONT MAPPING HAS NOT BEEN ALTERED FOR THE PRINTER**

Much like Forms Composer, the Forms and Bar Code Card relies on font mapping to specify which fonts are used under which circumstances. In this case, the information is contained in the manager.upr file that resides in the Forms Manager directory. When you add a printer to the Forms Manager, the manager.upr file is written to it.

To check or alter the manager.upr file for a particular printer:

- **1** From the Forms Manager\Fonts directory, open manager.upr using a text editor.
- **2** Make any necessary changes to the file.
- **3** Save the file as manager.upr into the same directory.
- **4** Delete the manager.bak file in the same directory.
- **5** From Forms Manager, delete the printer and its associated files.
- **6** From Forms Manager, add the printer you just deleted.

**Note:** See the Forms Manager documentation for more information on adding and deleting printers.

### **Form did not merge as expected**

A blank page prints because the first element on the page is the character for form feed or carriage return.

#### <span id="page-23-0"></span>**REMOVE UNNECESSARY CHARACTERS FROM THE BEGINNING OF THE FORM**

Form feed or carriage return characters at the beginning of a data stream will cause the printer to skip to the next page, so that job or page activation conditions may be missed. Removing such characters should remedy the problem.

## **Page is plain text**

These are possible solutions. Try one or more of the following:

#### **MAKE SURE TO REVIEW THE ACTIVATION CONDITIONS IN FORMS COMPOSER**

The form you are printing to is not being activated. Use Forms Composer to set up activation conditions for the form.

### **MAKE SURE THE FORMS MERGE FUNCTION IN THE DLE IS NOT DEACTIVATED BY FORMS MANAGER**

From Forms Manager, open the Printer Properties menu to activate the Forms merge.

## **Unable to fax or e-mail merged output**

The settings for Lexmark Forms Composer and/or the printer are not configured properly.

### **CHECK THE SETTINGS FOR BOTH LEXMARK FORMS COMPOSER AND THE PRINTER**

Consult the Lexmark Forms Composer documentation to ensure that the Workflow properties for the data stream have been properly configured.

For information on configuring network settings, see the documentation that came with the printer.

### **Characters appear as boxes in PDFs viewed with Acrobat Reader**

Acrobat Reader may not correctly display all characters in archived and e-mailed attachments.

### **USE A DIFFERENT PROGRAM TO VIEW PDFS**

Merged output and preview output should match exactly. If boxes appear instead of characters in PDFs, switching to a different PDF viewer (such as Foxit Reader, available from www.foxitsoftware.com) should solve the problem.

### **All forms are not listed**

Use Forms Manager to view all forms stored on the optional flash memory card or printer hard disk.

## <span id="page-24-0"></span>**Data filters are not working**

Check the Data Filters menu to see if the desired filter is enabled.

## **Flash memory is full**

These are possible solutions. Try one or more of the following:

#### **IS THERE ANY MORE SPACE ON THE FLASH MEMORY CARD?**

If the flash memory card is full, you will need to delete unused forms before you can add new forms.

#### **IS THE FLASH MEMORY FRAGMENTED?**

Additional space may be freed up if you defragment the flash memory. This can be done in the Printer Properties in Forms Manager.

### **Bar codes do not print as expected**

These are possible solutions. Try one or more of the following:

### **MAKE SURE THE OPTION CARD IS COMPATIBLE WITH THE PRINTER ON WHICH IT IS INSTALLED**

### **MAKE SURE THAT THE OPTION CARD IS INSTALLED**

Print a Menu Settings page and make sure the Forms and Bar Code Option is listed under the Printer Information heading.

For more information on printing menus, see the documentation that came with the printer.

### **WHEN USING A PCL 5 EMULATION PRINTER DRIVER, MAKE SURE THAT THE ESCAPE SEQUENCE USED TO GENERATE THE BAR CODE IS PROPERLY CONSTRUCTED**

The escape sequence must begin with Esc and contain the #T parameter (not case-sensitive) for the bar code to be generated. Default values are used for parameters not explicitly defined in the sequence.

### **Bar code will not generate when using certain PCL emulation printer drivers**

The Option Card does not support bar code printing with PCL XL or HPGL/2 emulation printer drivers. Only printing with PCL 5 is supported.

#### <span id="page-25-0"></span>**SOME PRINTER DRIVERS ALLOW ENHANCED FEATURES TO BE DISABLED**

#### **Disabling advanced features using a PCL XL emulation printer driver**

From a Windows-based application:

- **1** Open the Print Properties dialog.
- **2** Click the **Graphics** tab.
- **3** From the Graphic mode list, select **Auto select**.

### **Unexpected results after printing a bar code**

These are possible solutions. Try one or more of the following:

#### **MAKE SURE THE PCL 5 EMULATION ESCAPE SEQUENCES ARE COMPLETE**

PCL 5 escape sequences that generate an embedded bar code should be immediately followed by an escape sequence that fully specifies the text font to return to after printing the bar code. For example, <sup>Esc</sup> **(s0p12h0s0b4099T** returns the text to 12-pitch Courier with fixed pitch spacing immediately following the embedded bar code.

#### **MAKE SURE ALL PARAMETERS NEEDED ARE FULLY SPECIFIED**

Parameter values are not retained for subsequent bar code PCL 5 escape sequences. Each time a bar code is generated, fully specify all parameters needed for each bar code.

Default values are used for any unspecified parameters.

# **Printed bar code is unreadable**

### **MAKE SURE PRINT QUALITY SETTINGS ARE NOT TOO DARK OR TOO LIGHT**

Print Resolution and Toner Darkness settings can affect the quality of printed bar codes. From Print Properties, adjust the Print Quality settings before printing another bar code.

### **CHECK THE PAPER**

Use only paper that meets printer specifications. For more information, see the documentation that came with the printer.

# <span id="page-26-0"></span>**Notices**

### **Edition notice**

#### October 2008

**The following paragraph does not apply to any country where such provisions are inconsistent with local law:** LEXMARK INTERNATIONAL, INC., PROVIDES THIS PUBLICATION "AS IS" WITHOUT WARRANTY OF ANY KIND, EITHER EXPRESS OR IMPLIED, INCLUDING, BUT NOT LIMITED TO, THE IMPLIED WARRANTIES OF MERCHANTABILITY OR FITNESS FOR A PARTICULAR PURPOSE. Some states do not allow disclaimer of express or implied warranties in certain transactions; therefore, this statement may not apply to you.

This publication could include technical inaccuracies or typographical errors. Changes are periodically made to the information herein; these changes will be incorporated in later editions. Improvements or changes in the products or the programs described may be made at any time.

References in this publication to products, programs, or services do not imply that the manufacturer intends to make these available in all countries in which it operates. Any reference to a product, program, or service is not intended to state or imply that only that product, program, or service may be used. Any functionally equivalent product, program, or service that does not infringe any existing intellectual property right may be used instead. Evaluation and verification of operation in conjunction with other products, programs, or services, except those expressly designated by the manufacturer, are the user's responsibility.

For Lexmark technical support, visit **[support.lexmark.com](http://support.lexmark.com)**.

For information on supplies and downloads, visit **[www.lexmark.com](http://www.lexmark.com)**.

If you don't have access to the Internet, you can contact Lexmark by mail:

Lexmark International, Inc. Bldg 004-2/CSC 740 New Circle Road NW Lexington, KY 40550

#### **© 2008 Lexmark International, Inc.**

**All rights reserved.**

### **UNITED STATES GOVERNMENT RIGHTS**

This software and any accompanying documentation provided under this agreement are commercial computer software and documentation developed exclusively at private expense.

### **Trademarks**

Lexmark and Lexmark with diamond design are trademarks of Lexmark International, Inc., registered in the United States and/or other countries.

Optra Forms is a trademark of Lexmark International, Inc.

PCL<sup>®</sup> is a registered trademark of the Hewlett-Packard Company.

<span id="page-27-0"></span>The following terms are trademarks or registered trademarks of these companies:

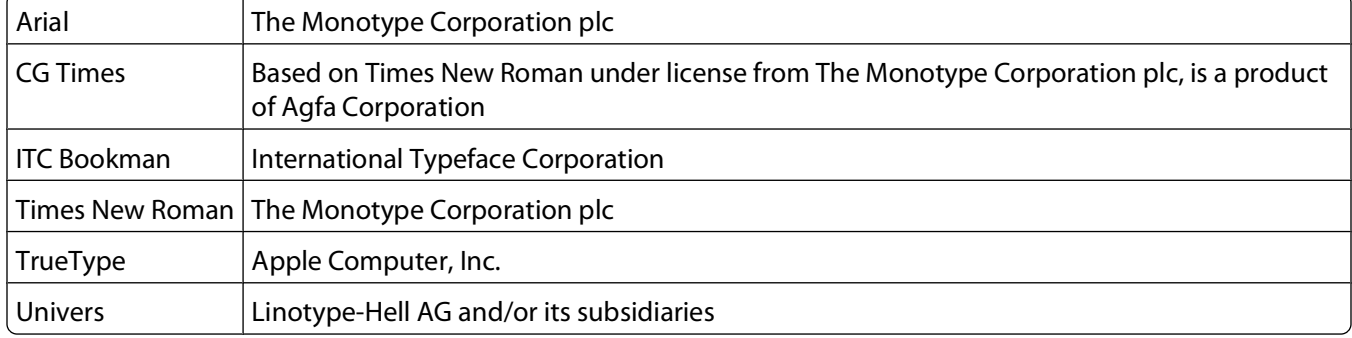

All other trademarks are the property of their respective owners.

### **European EC directives conformity statement for radio products**

#### **The following notices are applicable if your printer has a wireless network card installed**

This product is in conformity with the protection requirements of EC Council directives 89/336/EEC, 2006/95/EC, and 1999/5/EC on the approximation and harmonization of the laws of the Member States relating to electromagnetic compatibility, safety of electrical equipment designed for use within certain voltage limits and on radio equipment and telecommunications terminal equipment.

Compliance is indicated by the CE marking.

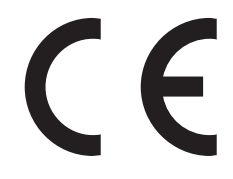

A declaration of conformity with the requirements of the directives is available from the Director of Manufacturing and Technical Support, Lexmark International, S. A., Boigny, France.

The following restrictions apply:

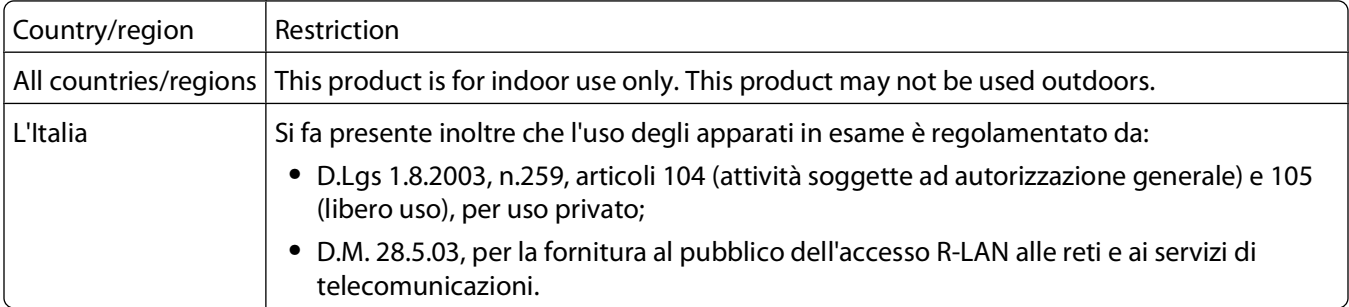

This product satisfies the limits of EN 55022; safety requirements of EN 60950; radio spectrum requirements of ETSI EN 300 328; and the EMC requirements of EN 55024, ETSI EN 301 489-1 and ETSI EN 301 489-17.

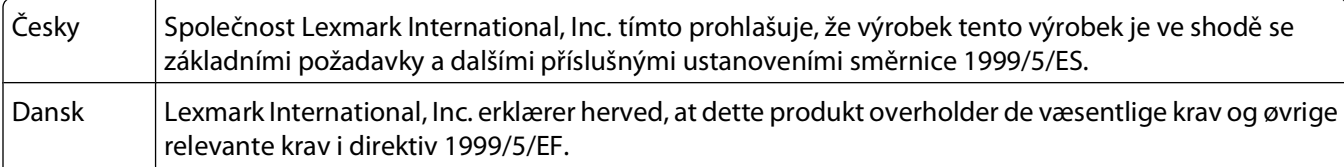

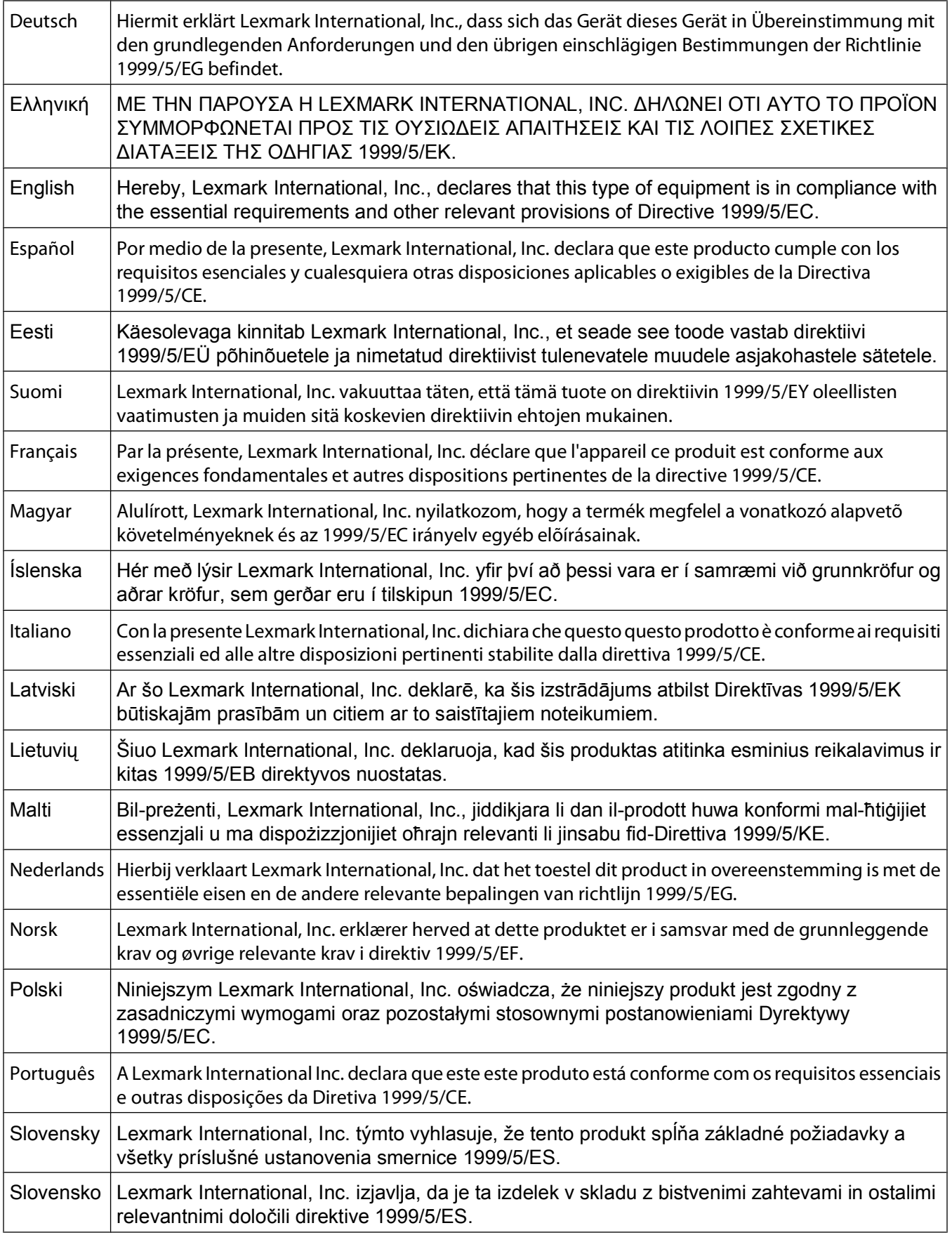

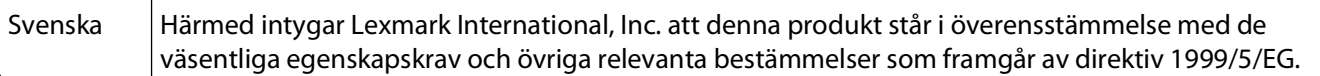

# <span id="page-30-0"></span>**Index**

#### **A**

all forms are not listed [24](#page-23-0)

### **B**

bar codes composite [7](#page-6-0) one-dimensional [7](#page-6-0) supported [7](#page-6-0) two-dimensional [7](#page-6-0) Bar codes do not print as expected [25](#page-24-0) Bar codes will not generate when using certain PCL emulation printer drivers [25](#page-24-0)

### **C**

capturing raw data for data mapping [20](#page-19-0) characters appear as boxes in PDFs viewed with Acrobat Reader [24](#page-23-0)

### **D**

Data filters are not working [25](#page-24-0) device types installing [12](#page-11-0) modify settings [12](#page-11-0)

#### **E**

emission notices [28](#page-27-0)

### **F**

flash drive printing forms from [20](#page-19-0) Flash memory is full [25](#page-24-0) font limitations [21](#page-20-0) fonts installing on the Forms and Bar Code Card [11](#page-10-0) supported [10](#page-9-0) Fonts in Forms Composer do not match those on the printed forms [22](#page-21-0) Form did not merge as expected [23](#page-22-0)

#### Forms

identifying the version on the Forms and Bar Code Card [21](#page-20-0) forms printing from a flash drive [20](#page-19-0) Forms Manager does not see the printer [22](#page-21-0) forms menus [17](#page-16-0) forms overview [16](#page-15-0)

### **G**

generating bar code Visual Bar Code Designer [14](#page-13-0)

### **I**

installation Forms and Bar Code Card [5](#page-4-0) Visual Bar Code Designer [14](#page-13-0) installing fonts [11](#page-10-0) International fonts do not print as expected [22](#page-21-0)

#### **M**

menus forms [17](#page-16-0)

### **N**

notices [27](#page-26-0)[, 28](#page-27-0)

#### **O**

optional flash memory card or printer hard disk [20](#page-19-0) Overview [5](#page-4-0)

#### **P**

Page is plain text [24](#page-23-0) PDFs problems with [24](#page-23-0) Printed bar code is unreadable [26](#page-25-0)

#### **R**

Ready message does not appear after installation [22](#page-21-0)

### **S**

SAP installing device types [12](#page-11-0) modify settings [12](#page-11-0) supported bar codes [7](#page-6-0)

### **U**

Unable to fax or e-mail merged output [24](#page-23-0) Unexpected results after printing a bar code [26](#page-25-0) USB flash drive printing forms from [20](#page-19-0)

#### **V**

Visual Bar Code Designer [14](#page-13-0)